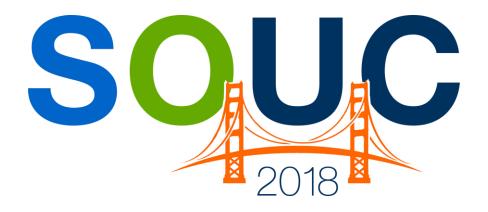

# **SedonaOffice Users Conference**

San Francisco, CA | January 21 – 24, 2018

# **Service Setup 101**

Presented by: Kaitlyn Denninger & Lisa Gambatese

**PERENNIAL SOFTWARE** 

| 2018 SedonaOffice Users Conference |
|------------------------------------|
|                                    |
|                                    |

This Page Intentionally Left Blank

Service Setup 101

# Table of Contents

| Service Setup 101 Overview   | 4  |
|------------------------------|----|
| Problem Codes                | 5  |
| Resolution Codes             | 6  |
| Service Companies            | 7  |
| Service Levels               |    |
| Warranty Types               |    |
| Service Setup Defaults       | 14 |
| Configuring the Ticket Queue | 19 |
| Sorting Filtering & Grouping | 21 |
| Ticket Colors                | 25 |

# **Service Setup 101 Overview**

In this session we will focus on the following Service Setup Tables:

- Problem Codes
- Resolution Codes
- Service Companies
- Service Levels
- Warranty Types
- Service Setup Defaults

We will also review customizing the view of the Ticket Queue. The Ticket Queue is designed to be a central location for viewing and working with Tickets. Each User is able to configure the view of the Ticket Queue to their personal preference for ease in finding the information needed to perform their job.

Page 4 of 25

#### **Problem Codes**

Problem Codes are a required field on Service and Inspection Tickets, and identify why the customer is requesting service. These codes will print on the Ticket, and should be descriptive enough to assist the technician in understanding the reported problem.

There are two types of Problem Codes that you may create; Master Problem Codes and Secondary Problem Codes. The user should check off Is Master for Master Problem Codes and leave this unchecked for Secondary problem codes. Secondary problem codes are optional.

For Master Problem Codes you will indicate the default Estimated Time, Priority and Expertise Level. Any of these fields may be modified on individual tickets.

For companies using SedonaWeb, if the SedonaWeb checkbox is selected for a Master Problem Code, your customer will have access to choose this Problem Code when they create a Ticket through SedonaWeb.

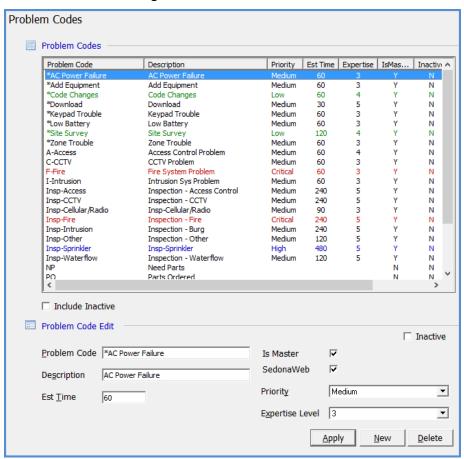

#### **Resolution Codes**

Resolution Codes are used to define how the Service Technician resolved the problem reported on the Ticket. A resolution code is required on each service ticket to be able to invoice the customer and/or close the service ticket. These codes may be setup as a billable or non-billable to the customer. If a customer's system is covered by warranty however you want to invoice for a service call, if you select a resolution code that is non-billable, you will not be able to override the warranty to create an invoice. The Billable flag should be checked on any resolution that could possibly be billable.

Records created that have the billable flag selected will be displayed with a green font color.

If the checkbox "Create Prospect" is selected, a new Prospect record in Sales Management will automatically be created. This is usually used when a Technician upsells while onsite performing service.

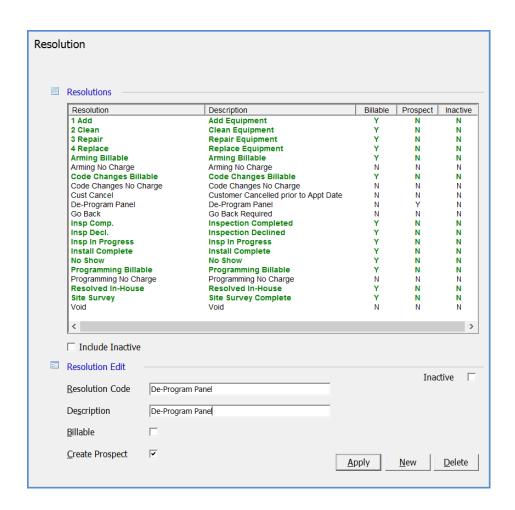

# **Service Companies**

Service Companies are used to identify which company is providing service for an installed system. If your company has multiple Branch offices, you will want to create a Service Company for each Branch office.

If your company uses an outside Vendor for Service Tickets, you should setup a different Service Company and indicate on the Accounts Payable Vendor that the Vendor Type is a Service Provider. This will give the user the ability to indicate on the Service Ticket which Company is servicing that ticket and be able to schedule the Service Company.

If your company will be using tickets for tracking customer service calls, a separate Service Company may be setup, which will help when filtering the Ticket Queue.

#### **Service Company Tabs:**

- Company Detail on this form general information and options for expensing inventory parts is specified.
- Labor Setup on this form, information related to scheduling and expensing of direct labor is specified. The *Appointments* section is used to define the normal business days and hours for the Service Company.

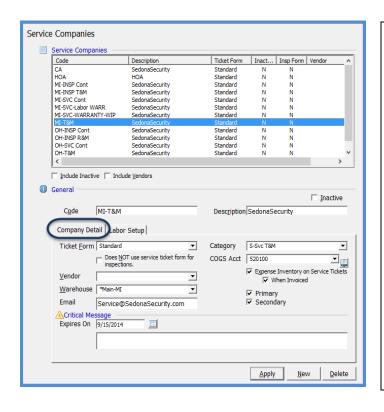

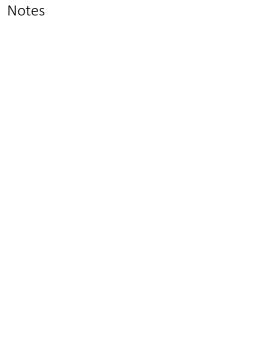

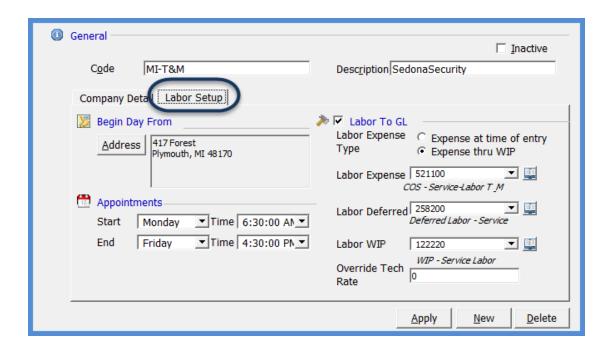

Notes

#### **Service Levels**

The Service Level is a required field on each System record. The service level serves as a default for what your company will charge your customer for the service performed on that particular system. These default amounts and rates may be overridden at the time of Service Invoicing.

## **General Tab - Data Entry Fields for Service Level**

- Costs Included Check Box if you check off Parts, Labor, and/or Other the service ticket will not bill out that portion of the charges from the service ticket, as those costs are included. This can be overridden.
- Trip Charge This is a default charge to appear on the invoice for this service ticket.
- If Bill as Labor is checked off for the Trip Charge, the customer will see two line items for Service Labor on their invoice. If you do not Check off Bill as Labor you can chose an invoice item to display on the invoice for the additional charge, for example Minimum Service Fee. Under Charge put the rate you want to charge.
- Other Charge This is a second default charge that appears on the invoice, for example a fuel surcharge.
- Labor Calculation Chose if the billing should start from dispatch or from arrival
- Labor Rates These are the default Labor Rates that will be billed out for this service ticket after labor has been applied to the service ticket
- Billing The billing increments you would like to bill for
- After the first \_\_\_\_ minutes Billing at the Labor Rate above will begin to calculate after the first so many minutes indicated in this field

| Notes |  |  |  |
|-------|--|--|--|
|       |  |  |  |
|       |  |  |  |
|       |  |  |  |
|       |  |  |  |
|       |  |  |  |
|       |  |  |  |
|       |  |  |  |

Page 9 of 25

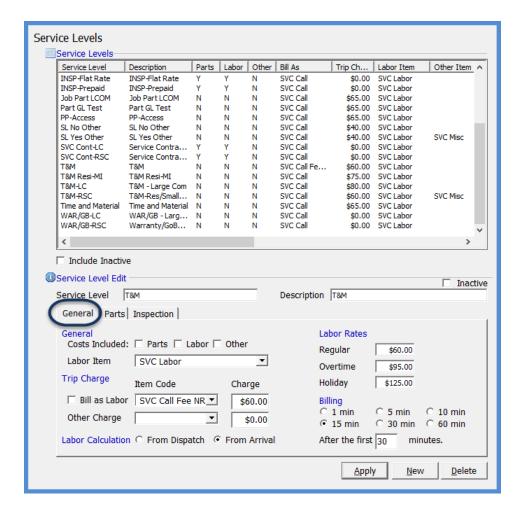

# Parts Tab - Data Entry Fields for Service Level

- Select a Material COGS account for this service level
- Select a Parts Invoice Item which will determine where the revenue for parts will go, depending on which revenue account and category the Parts Invoice Item is linked to
- Part Pricing Modifier An Inventory Part can have two Service Part Prices. Select which price you would like this Service Level to use. Additionally, you can have percentage increases on Service Part Price 1 depending if the customer's site is Residential and Commercial.

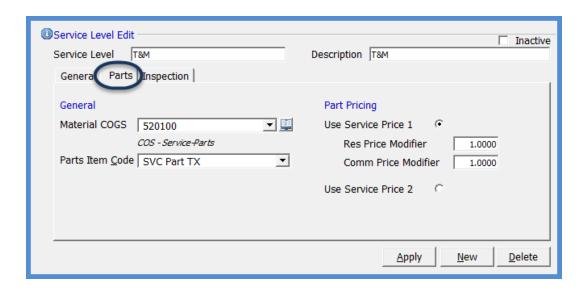

| Notes |  |  |  |
|-------|--|--|--|
|       |  |  |  |
|       |  |  |  |
|       |  |  |  |
|       |  |  |  |
|       |  |  |  |
|       |  |  |  |
|       |  |  |  |
|       |  |  |  |

# Inspection Tab - Data Entry Fields for Service Level

This form is used to specify whether the Service Level must be linked to a recurring line when selected on an Inspection Setup record. If this option is selected, when running cycle invoicing the user can indicate if they want run the cycle for All RMR, Only Inspection Linked RMR, or Only Non-Inspection Linked RMR.

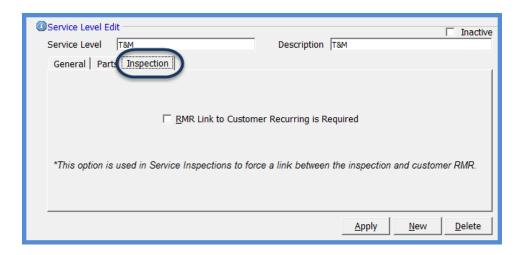

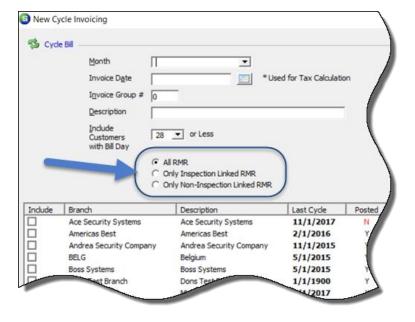

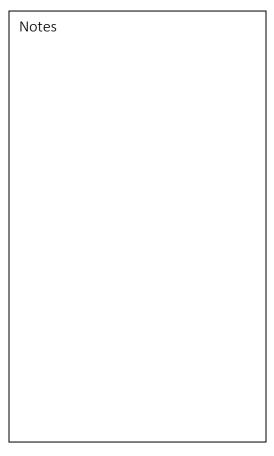

# **Warranty Types**

Each System record is assigned a Warranty Type code. This Warranty Type will determine the number of days the system is covered by your company's warranty, and what types of services are included in this warranty. The types of services are divided into three categories; parts, labor and other charges. On Tickets, the application checks to see if the System is covered by the Warranty. If the System is still within the warranty period, charges will be calculated based on the rules of the Warranty. If the System's Warranty has expired, the application will use the billing rules of the Service Level.

At the end of a job, on the Job Closing form, you can indicate the Warranty Start Date. Warranty Start Dates may manually be edited directly on a System record. The System's Warranty will calculate from the Warranty start date until how many days you indicate on the Warranty Type.

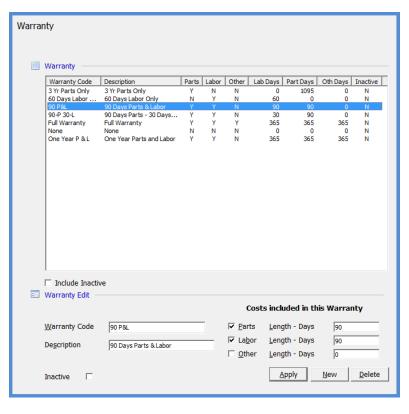

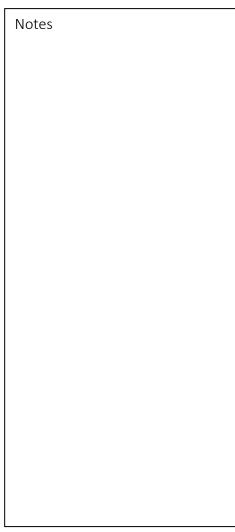

## **Service Setup Defaults**

This setup option consists of three forms, which contain information that will be used as defaults when creating System records, Service Tickets, and defining G/L Accounts for service related expenses.

#### Service Setup Defaults - General Tab Fields

- Default Service Company This will be the default Service Company that will be assigned to each new system record created. The User may override this value when creating the system record.
- Next Ticket # Enter the starting number that you will have the system automatically assign to service tickets.
- Ticket Printing There are two options available; you may select one or both options depending on your company preference.
- Note Access Level Select the security Access Level that will default when entering a new Ticket Note; choices are Level 1 or Level 2.
- Schedule By Select one of the two radio buttons; Technician Expertise Level or Routes.
- Next Inspection At This option lets you determine when you want the Next Inspection Date (on the Inspection Setup record) to be advanced. The choices are:
  - When the Ticket is Closed
  - When the Ticket is Created
  - When the Ticket is Scheduled
  - o When the Ticket is Resolved
- Warning Message Setup Enter values that will determine when a warning message will be presented to a User after a certain number of Technician Ticket Appointments have been completed. The warning message is displayed when opening the Customer Explorer record for the Customer.
- Warranty Type Select the default Warranty Type that will be used on each new system created; this may be overridden.
- Service Level Select the default Service Level that will be used on each new system created; this may be overridden.
- Invoice Category Select the default Category Code that will default on Service Tickets. This is typically the Service category; this may be overridden if the User has been granted security permissions to do so.
- Invoice Description Select the default Invoice Description that will be used on all Service Invoices; this may be overridden by the user creating the invoice.

- Parts Item Code Select the default Item Code that will be used when billing for parts. If an Item Code was entered on the Service Level setup, that Item Code will take precedence over this default.
- Auto Create Invoice Number If a Ticket is billable, if this option is selected, SedonaOffice will automatically generate the invoice number. If this option is not selected, the User will be prompted to type in an invoice number when generating the Ticket invoice.

Prospect Defaults are used when the software automatically creates a new Prospect record as a result of selecting certain "flagged" Resolution Codes on Service Tickets.

- Lead Source Select the desired default Lead Source.
- Lead Source 2 Select the desired default Secondary Lead Source (optional).
- Status Select the desired default Sales Status.
- Sales Department Select the desired default Sales Department.

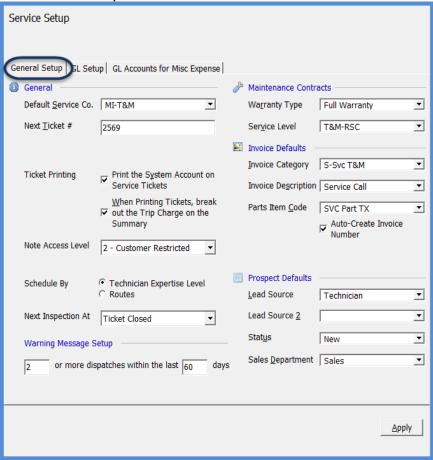

#### Service Setup Defaults - GL Setup Tab Fields

#### Labor to GL

If your company will be recording the labor dollars expended on Tickets to the general ledger, two options for expensing labor are available:

- Expense at Time of Entry if this option is selected, when dispatch times are entered for the Technician Appointment, the labor dollars will be expensed immediately.
- Expense through WIP (Work in Process) If this option is selected, the labor will
  post to the Work in Process account specified on this form.
- If the option on this form, Default to Expense Inventory When Invoiced is selected, when the Ticket is invoiced, the amount posted to the WIP account will clear to the Labor expense account specified on this form. The labor dollars recorded to the general ledger will use the Technicians labor rate or the Override rate, if a value was entered on this setup form. Otherwise Labor and Materials will be expensed when the Ticket is closed.
- Labor Expense Account Select the G/L account that will be used when posting the expense for the service labor.
- Labor Deferred Select the G/L account that will be used when posting the
  deferred expense for the service labor. This is the offset account that is used when
  using WIP or Expensing at the time of entry.
- Labor WIP Select the G/L account that will be used when posting the service labor into WIP.
- Override Tech Rate If a value is entered into this field, labor dollars applied to Tickets will use this as the hourly Technician rate. If the value is left at zero, the hourly rate from the Technician setup (Installation tab) will be used.

| Notes |      |  |
|-------|------|--|
|       |      |  |
|       |      |  |
|       |      |  |
|       |      |  |
|       |      |  |
|       |      |  |
|       |      |  |
|       | <br> |  |

Page 16 of 25

#### **Misc WIP Setup**

 WIP Account – If your company is using WIP for Tickets, select the G/L Account number that will be used as the WIP account for miscellaneous expenses for Tickets.

#### **Inventory Processing**

- Use WIP for Service Parts If this checkbox is selected, you will then select which G/L account to which service part costs will post when parts are issued to a Ticket. If using WIP for service parts, this account will be credited and the Service COGS account will be debited either when the service ticket is invoiced or closed.
- Service COGS Select the G/L Account number that will be used to record the expense for parts used on Tickets.
  - Default To Expense Inventory If this option is selected, inventory parts will be expensed at the Service Company level.
  - When Invoiced If the Expense Inventory on Service Tickets option was selected, by selecting this option, inventory parts will be expensed when the Ticket is invoiced. If this option is not selected, inventory parts will be expensed when the service ticket is closed.

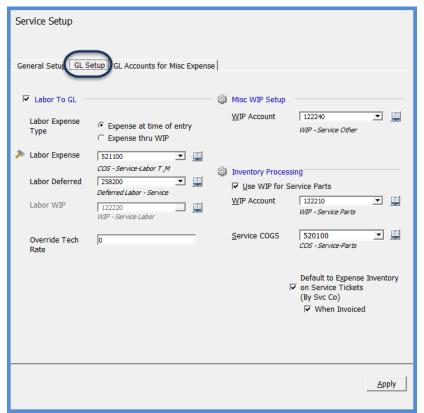

# Service Setup Defaults - GL Accounts for Misc Expenses

This optional setup form is used to create a list of available G/L Accounts that may be used for miscellaneous expenses related to Tickets. If any entries are made into this list, when creating a Purchase Order or entering an A/P Bill or Credit on the Expense tab, only these G/L Accounts will be available to the User. Using this option will prevent Users from selecting inappropriate G/L Accounts for Miscellaneous Expenses.

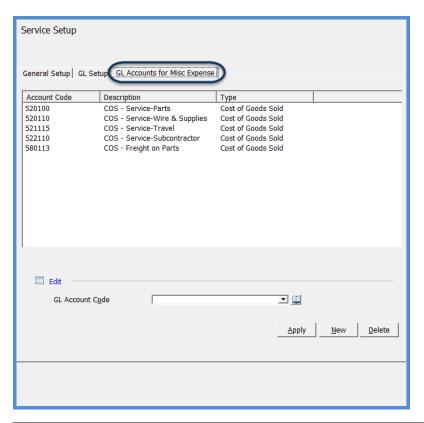

| Notes |  |  |  |
|-------|--|--|--|
|       |  |  |  |
|       |  |  |  |
|       |  |  |  |
|       |  |  |  |
|       |  |  |  |
|       |  |  |  |
|       |  |  |  |

# **Configuring the Ticket Queue**

When first accessing the Ticket Queue, all available data columns are displayed. Each User may select which columns they desire to be displayed each time the Ticket Queue is accessed. Once the columns have been selected, the software will remember these settings every time the User logs into SedonaSchedule.

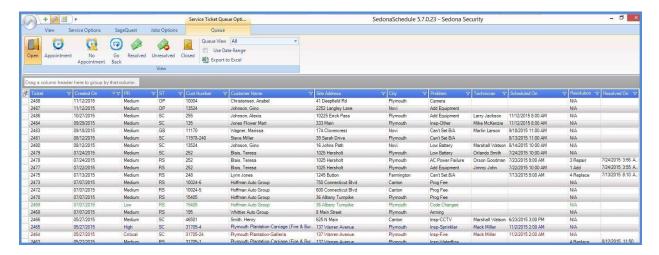

Clicking on the Field Chooser at the upper left of the Ticket Queue will display a list of all the available columns from which to select.

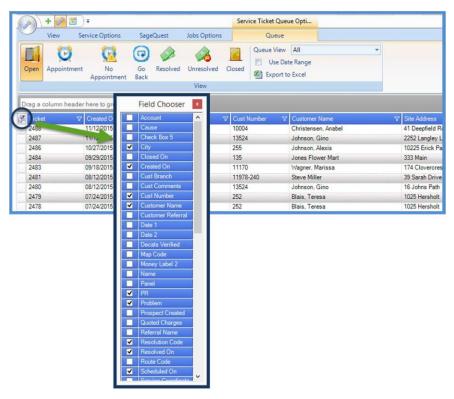

Once the desired fields have been selected, you may re-arrange the order of the columns by dragging to the desired location.

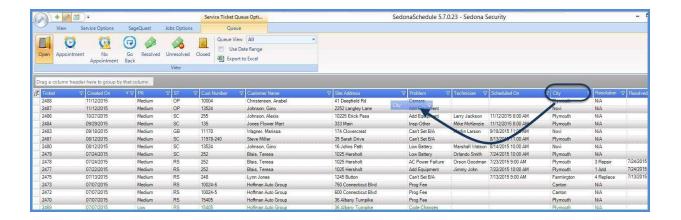

Column widths may also be adjusted to the User's preference.

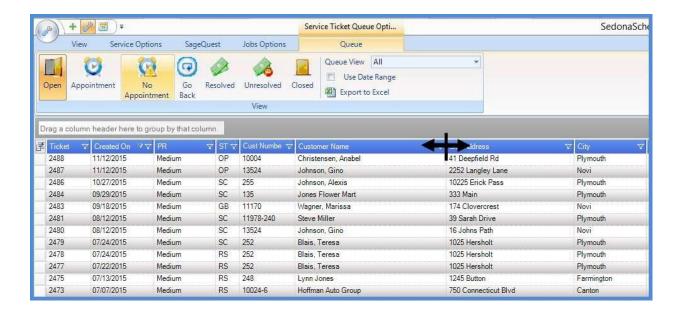

# **Sorting Filtering & Grouping**

The Ticket Queue may sorted and filtered to display the list of Tickets in the fashion desired by the User.

# **Sorting**

Sorting is accomplished by clicking on the header name of any of the displayed columns within the Ticket Queue.

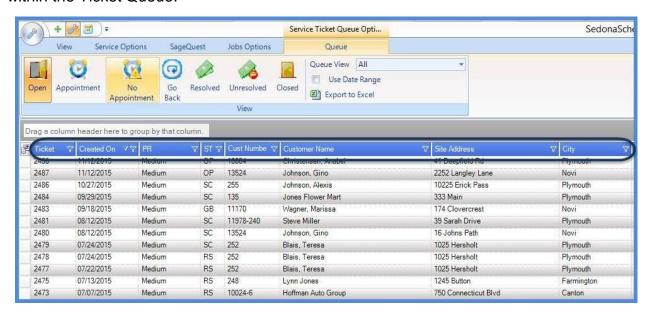

#### **Filtering**

Filtering is used to narrow down the list to just the Tickets you want to work with.

For example, you want to view all of the Tickets where the Site is in a particular city. When clicking on the filter icon in the column header, a list of choices will be listed for all Tickets currently displayed. You may make one choice from the filter drop-down list. If you want to select more than once choice for the field, then you would need to create a custom filter. To remove a filter, click on the Filter button and select ALL at the top of the drop-down list.

When a Filter has been applied to one or more columns, a gold asterisk replace the Filter button.

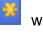

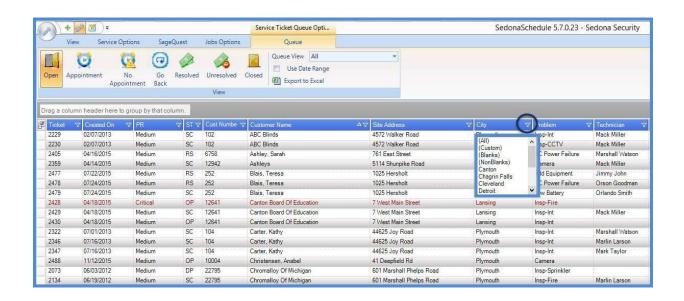

#### **Custom Filters**

Custom Filters help to refine the list of Tickets displayed in the list depending on what you want to view. For example, you want to see all Tickets where the Priority code is set to Critical or Medium

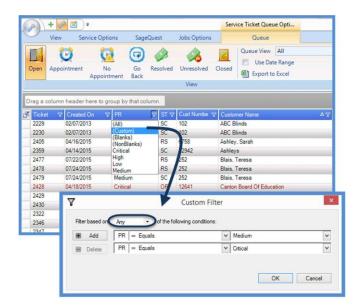

•

#### Grouping

Within the Ticket Queue, you may view the Tickets in Groups. When using Groups, the view of the Ticket Queue changes to a tree structure. After creating a Group, each line displayed within the Ticket Queue may be expanded to show the Tickets that belong to that Group.

To create a Group, drag and drop the desired field to the gray Filter Bar located above the field names area of the Ticket Queue. In the example below, we have grouped the Tickets by the Site city name.

To remove a Group and return to the full Ticket Queue view, drag the Group name displayed in the gray bar down into the list of Tickets.

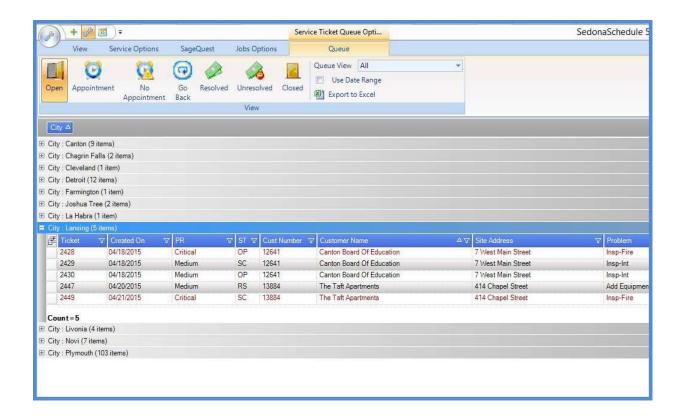

#### **Ticket Colors**

Ticket color display has been coded into the Ticket Queue. The font color of a Ticket displayed in the Ticket Queue depends on the Priority of the Ticket. When a Ticket is initially created, the User must select a Problem Code. In the Problem Code setup table, a default Priority is assigned to that code. The default priority auto-fills into the Ticket, however the User creating the Ticket may choose to either escalate or deescalate the Ticket Priority. Priority Codes are hard-coded into the software and cannot be added, changed, or deleted. Below are the Priority color codes.

- □ Low Green
- Medium Black
- High Blue
- Critical Red

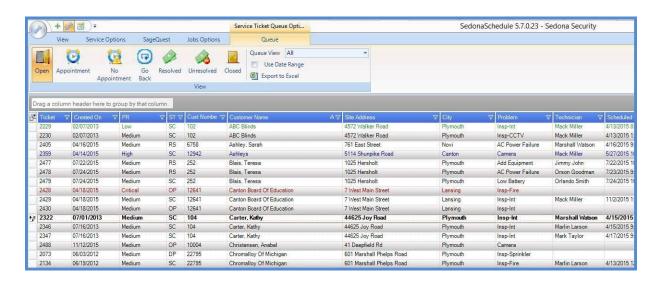

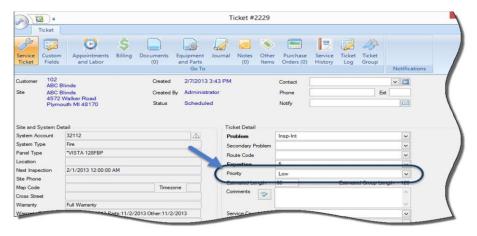